### Είσοδος στην Ηλεκτρονική τάξη ➔ Πληκτρολογώ eclass.sch.gr

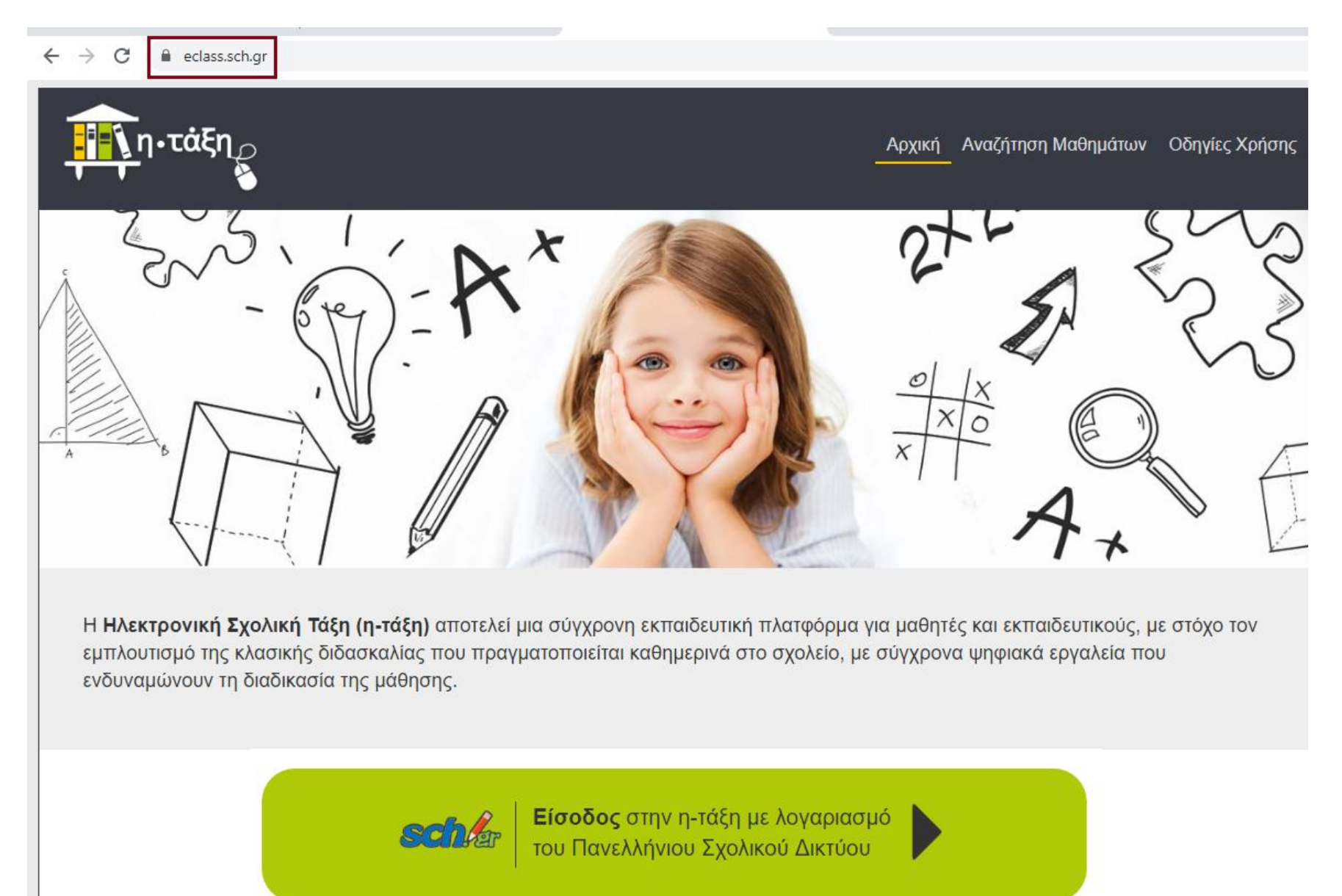

### Πληκτρολογώ Όνομα χρήστη και Κωδικό Πρόσβασης

#### Υπηρεσία 'η-τ@ξη'

Η υπηρεσία Ηλεκτρονικής Διαχείρισης Τάξης 'η-τ@ξη' απευθύνεται σε εκπαιδευτικούς και μαθητές με στόχο την υποστήριξη της κλασικής διδασκαλίας και την ενίσχυση της διαδικασίας μάθησης που πραγματοποιείται καθημερινά μέσα στη σχολική τάξη.

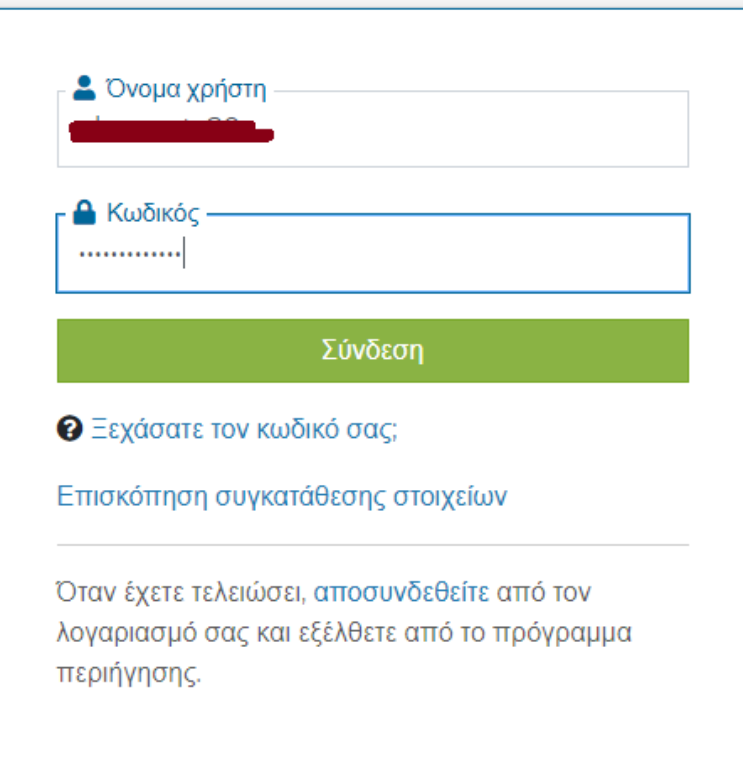

Κάνω Εγγραφή σε μάθημα είτε από τα Μαθήματα (1) είτε από το εικονίδιο (2)

备 호 **«** Χαρτοφυλάκιο  $n \cdot t$ Χαρτοφυλάκιο χρήστη  $\overline{2}$ ← Εγγραφή σε μάθημα V Βασικές Επιλογές Το ημερολόγιό μου Τα μαθήματα μου **S** Μαθήματα  $\mathbf{1}$ Οκτώβριος 2020  $\blacktriangleleft$ × **B** Εγχειρίδια Δεν έχετε εγγραφεί σε μαθήματα! Κυριακή Πέμπτη Παρασκευή Σάββατο Δευτέρα Τρίτη Τετάρτη **@** Συχνές ερωτήσεις 3 2 **L** Επικοινωνία Επιλέξτε «Μαθήματα» για να παρακολουθήσετε τα διαθέσιμα ηλεκτρονικά μαθήματα.  $\overline{4}$ 5  $6<sup>1</sup>$  $7<sup>1</sup>$ 8 9 10 Επιλογές Χρήστη ×.  $11$  $12$  $13$ 15 17  $14$ 16

### Επιλέγω το μάθημα που θέλω, από τη λίστα των μαθημάτων του 6ου ΕΠΑ.Λ. Ηρακλείου

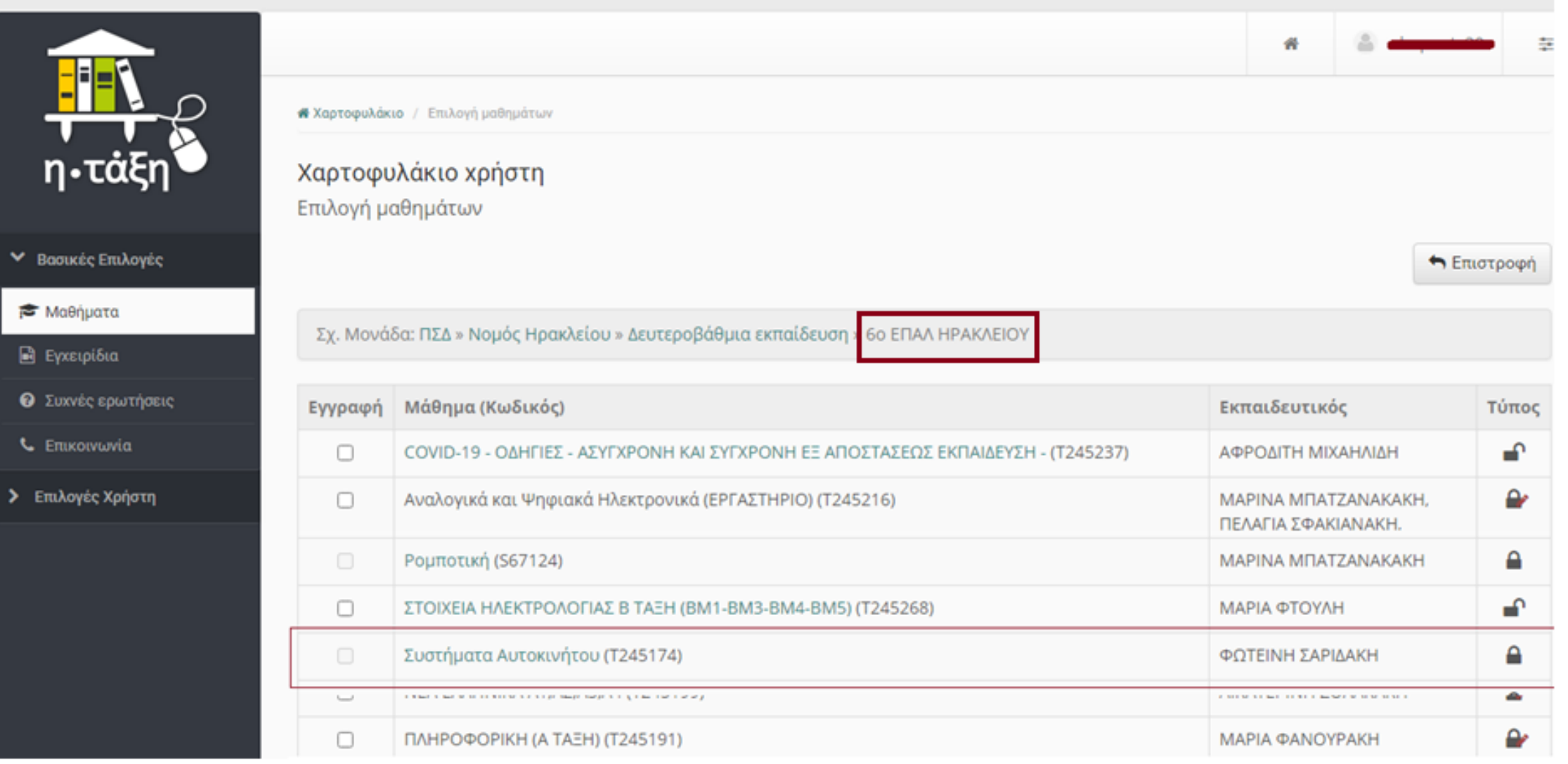

# Αν το μάθημα που με ενδιαφέρει είναι ανοιχτό, πατάω 'κλικ' στο κουτάκι αριστερά.

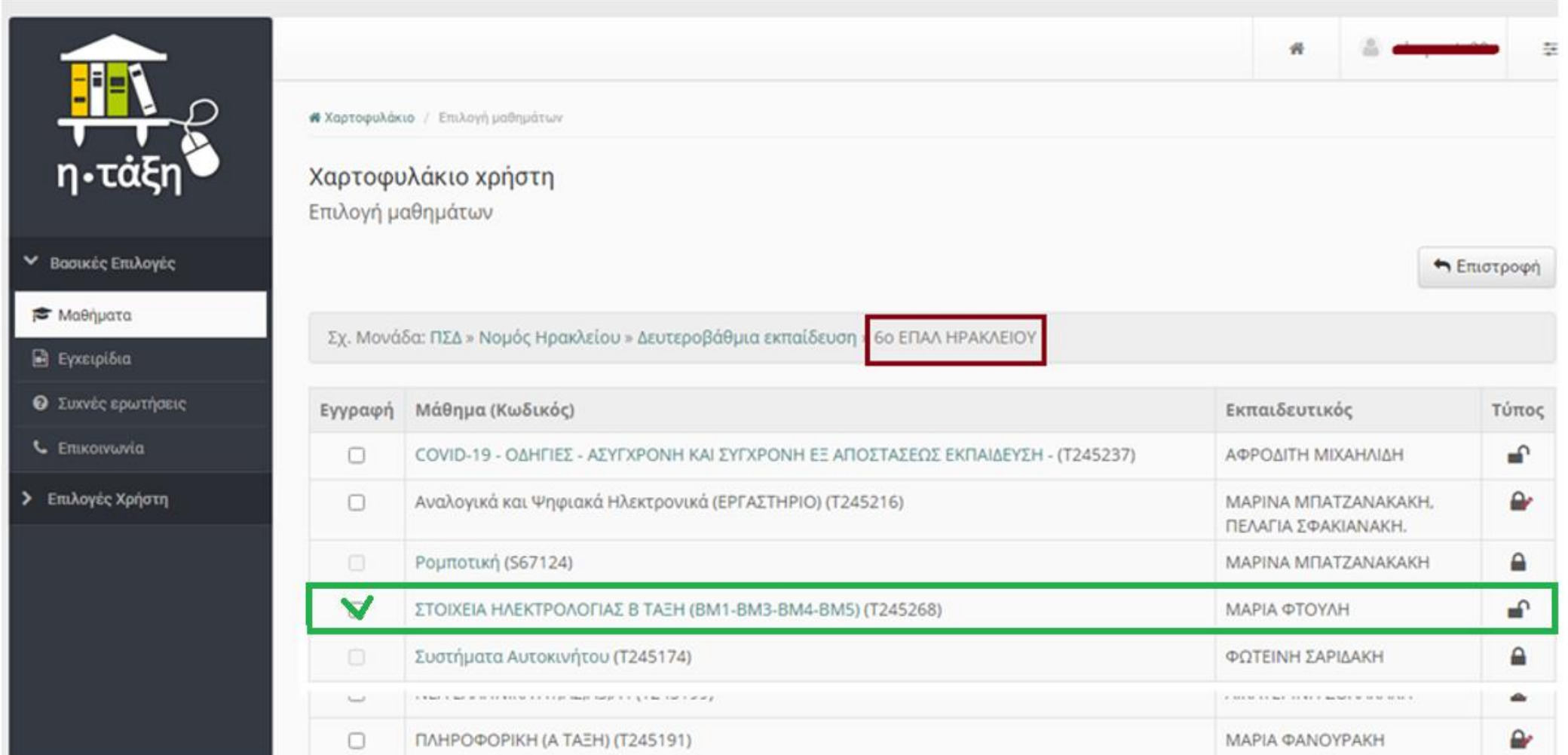

Εφόσον το μάθημα είναι «κλειστό», εμφανίζεται η παρακάτω φόρμα Υποβολής Αίτησης, που αποστέλλεται ΑΜΕΣΑ στον καθηγητή του μαθήματος.

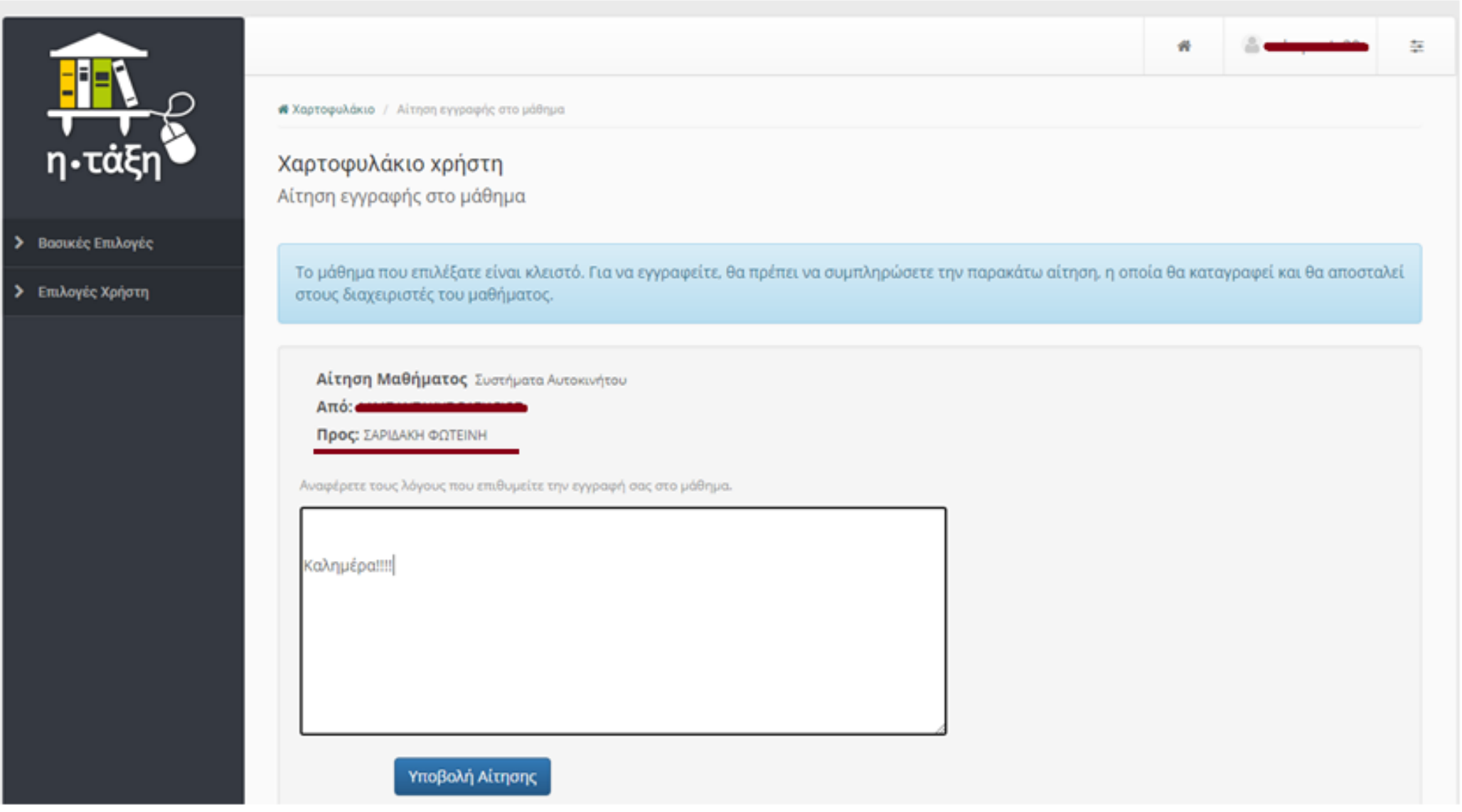

#### Μετά την Υποβολή της Αίτησης Εγγραφής, εμφανίζεται το μήνυμα επιβεβαίωσης.

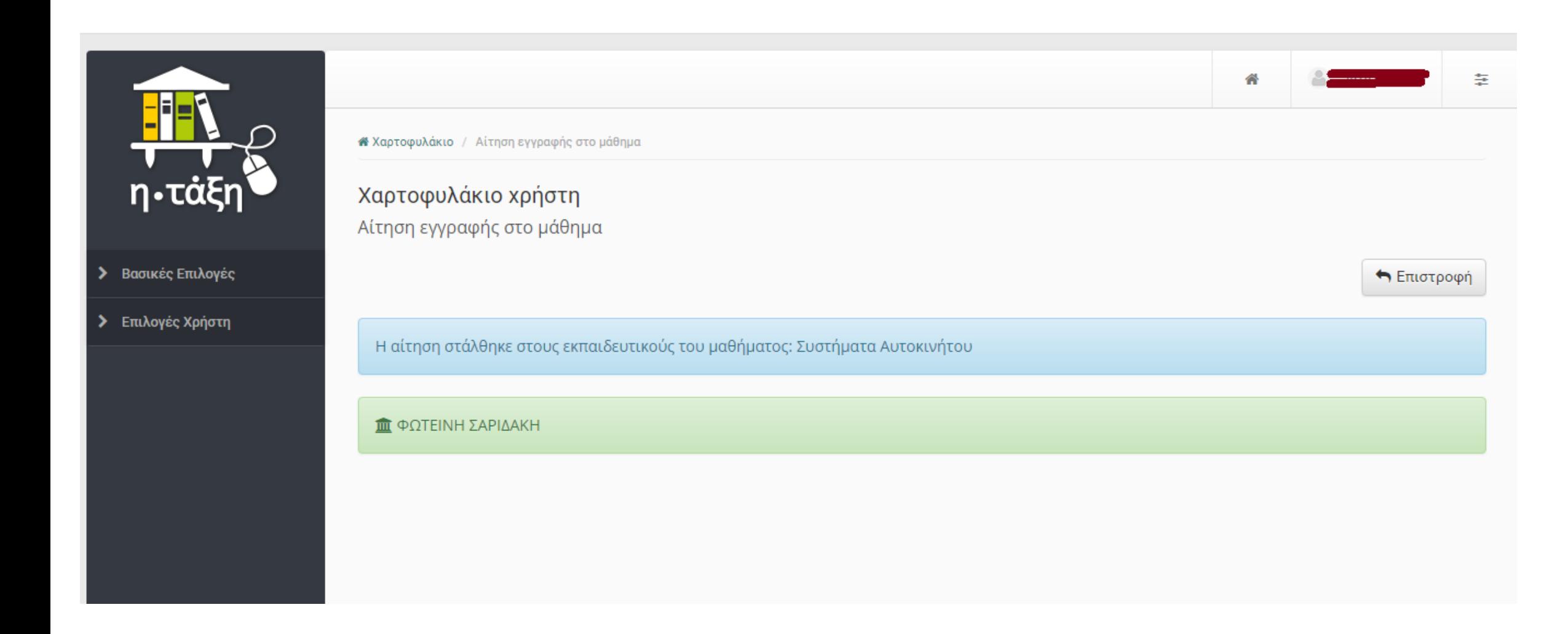

# Στο χαρτοφυλάκιο του καθηγητή, εμφανίζεται το αίτημα και κάνει την αποδοχή του χρήστη

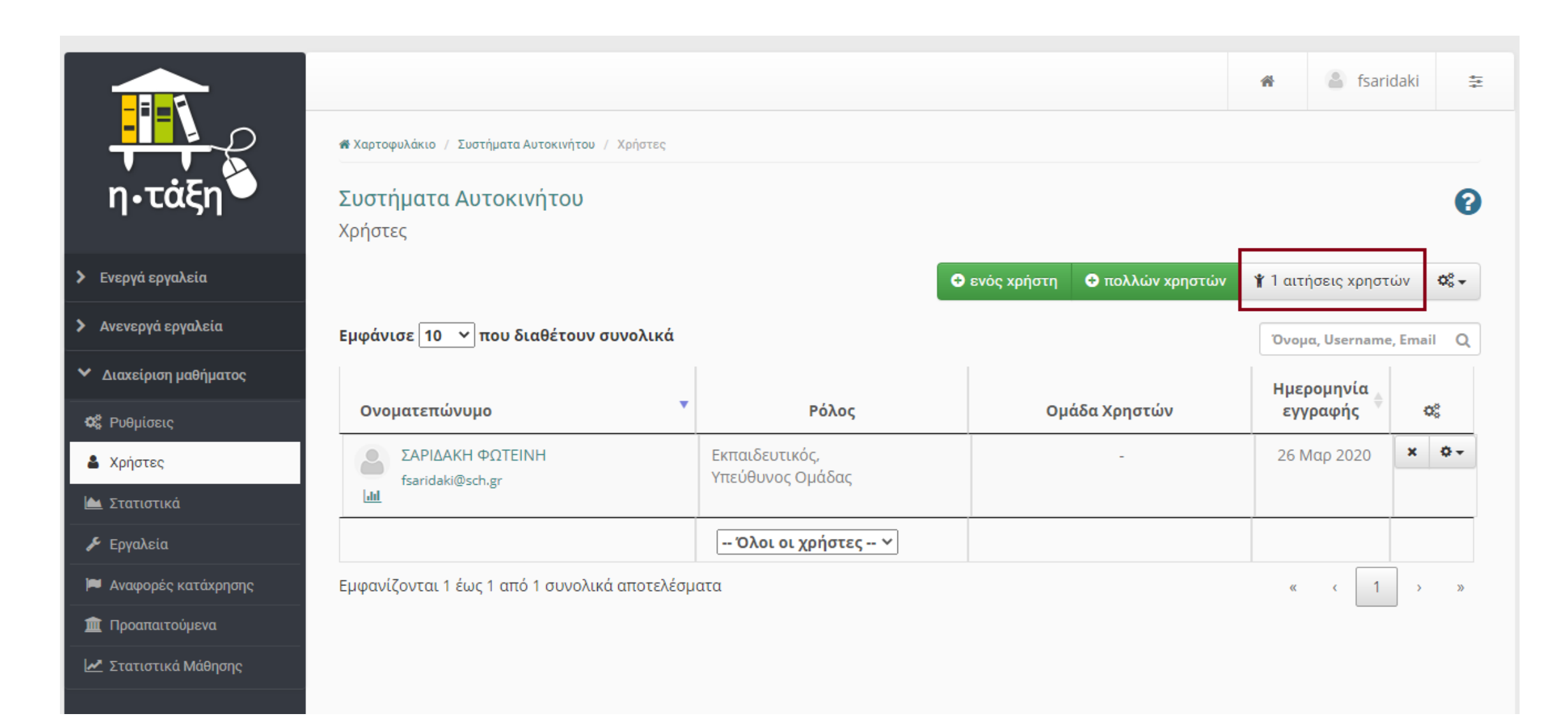

#### Ο μαθητής έχει εγγραφεί στο μάθημα!

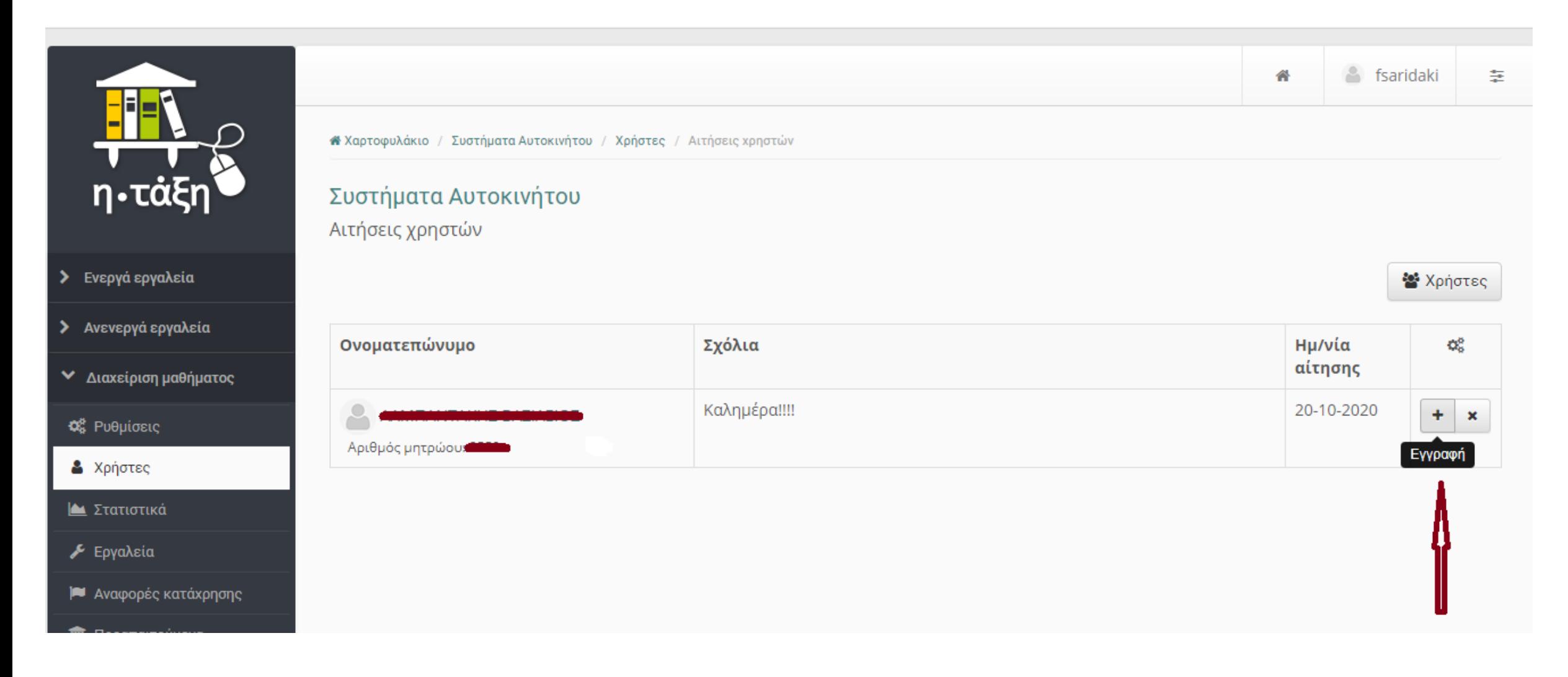

Ο μαθητής πλέον βλέπει στην αρχική του σελίδα ➔ «Χαρτοφυλάκιο», το μάθημα που έχει εγγραφεί. Πατώντας πάνω στον τίτλο του μαθήματος….

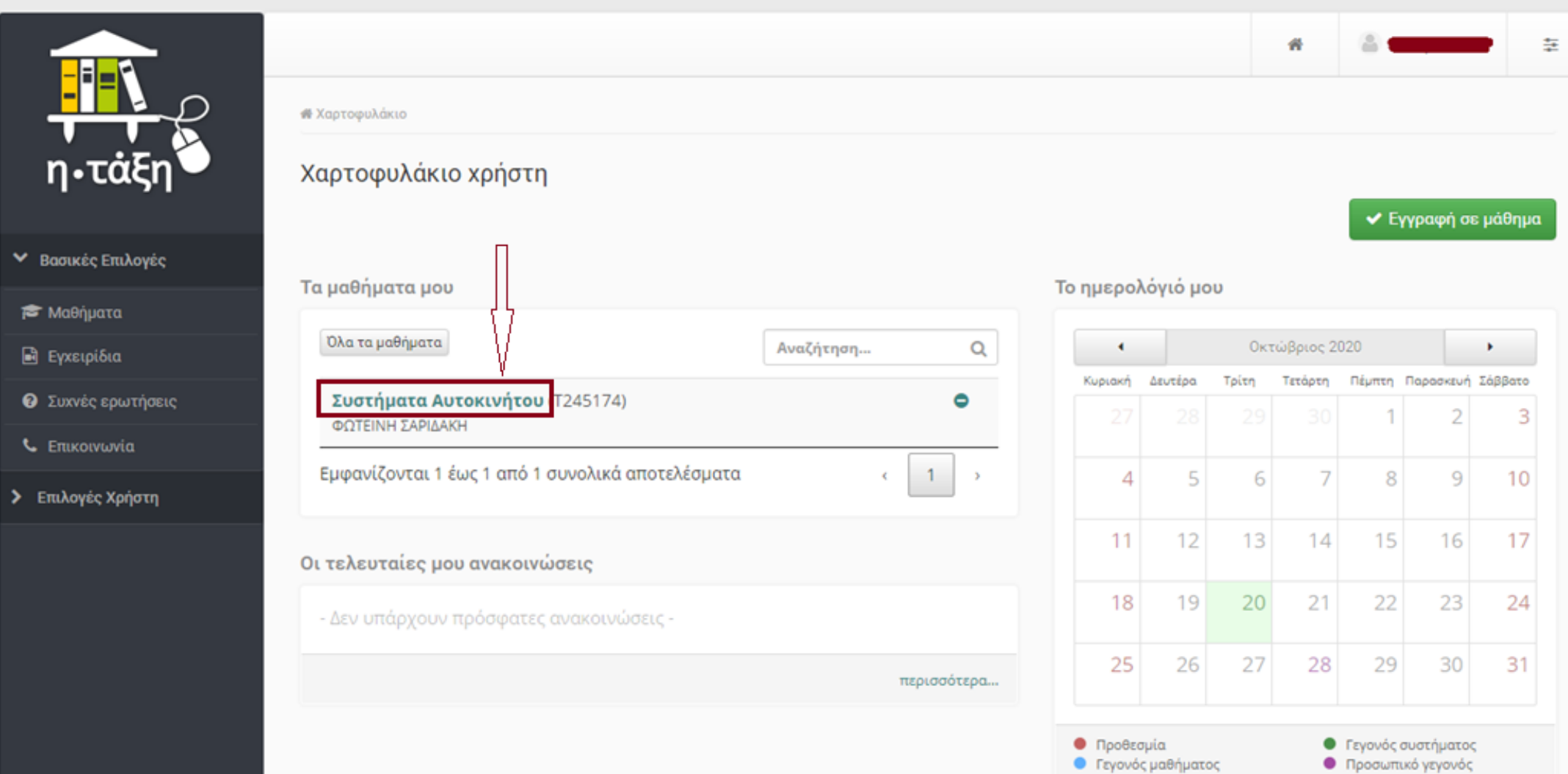

…εμφανίζεται η Περιγραφή του μαθήματος και πατώντας αριστερά στα «Έγγραφα» ….

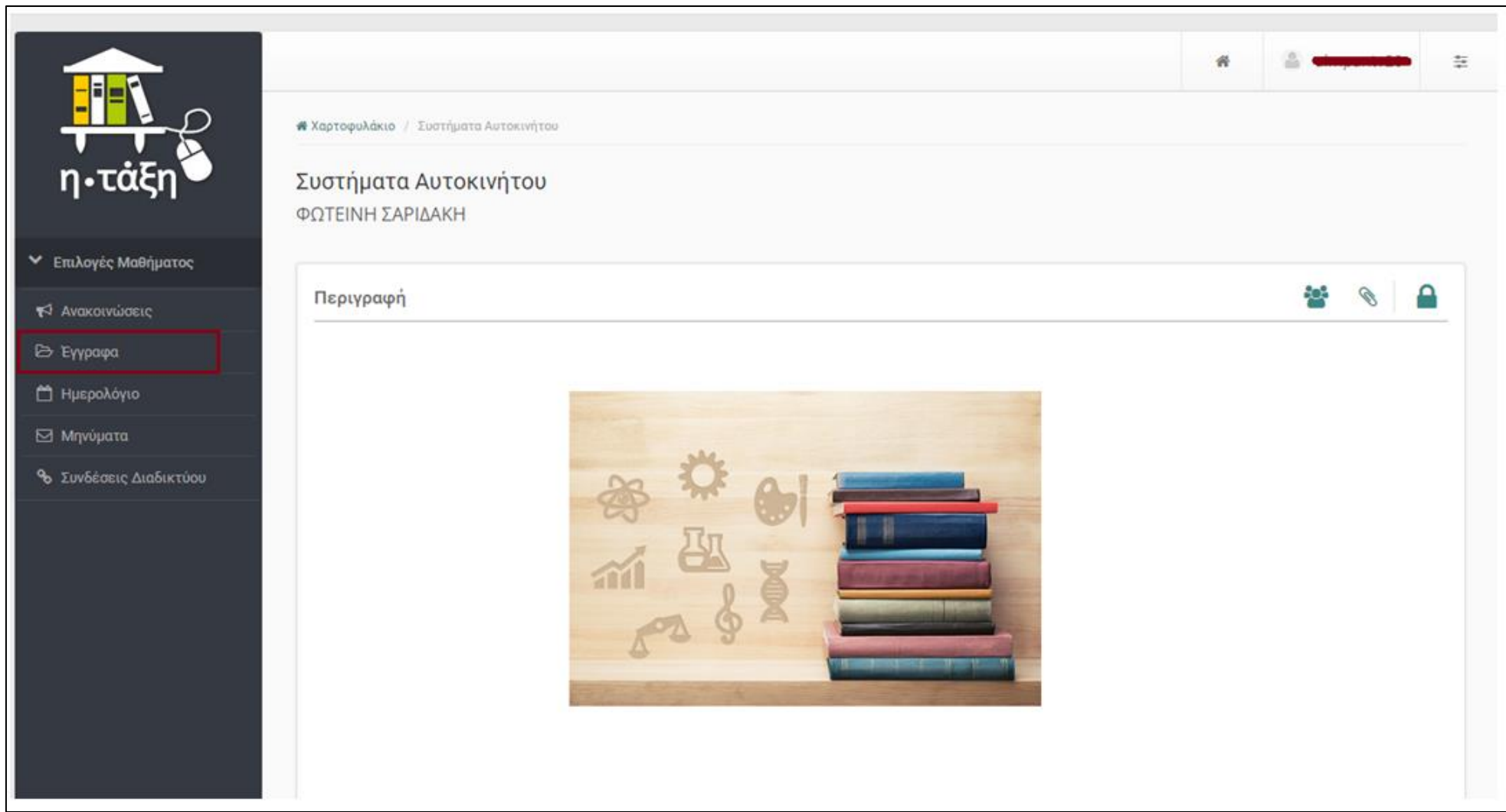

…ανοίγουν τα αρχεία που έχει ανεβάσει ο καθηγητής στο μάθημα. Πατώντας πάνω στα «Μηνύματα» αριστερά…

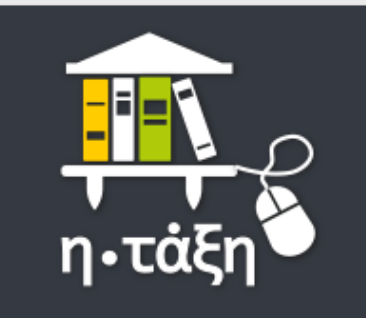

► Επιλογές Μαθήματος

₹ Ανακοινώσεις

**Eγγραφα** 

**η Ημερολόγιο** 

⊠ Μηνύματα

**%** Συνδέσεις Διαδικτύου

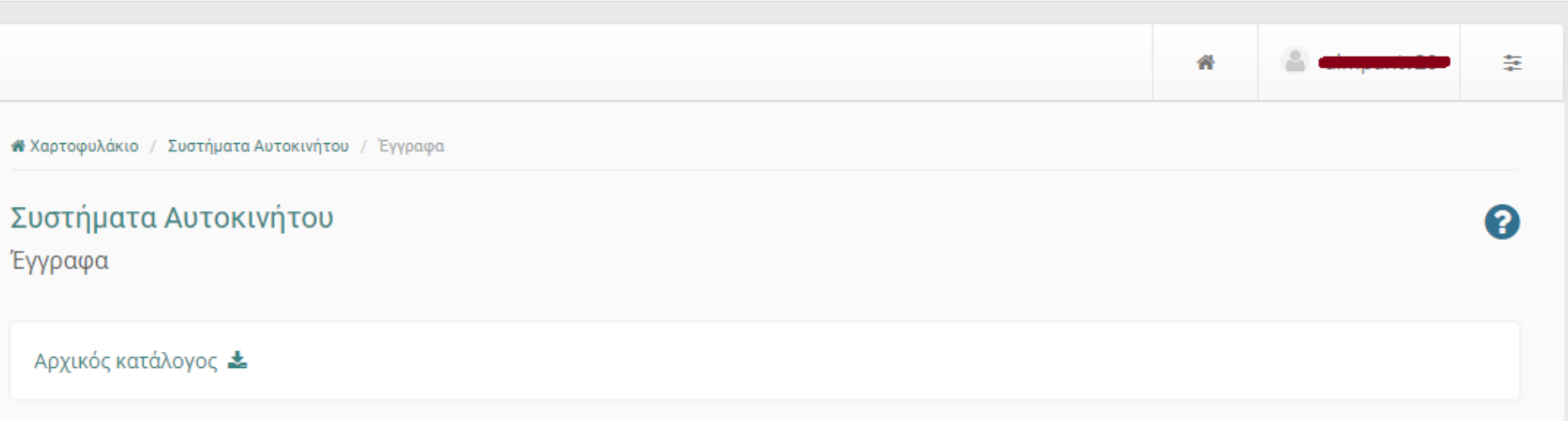

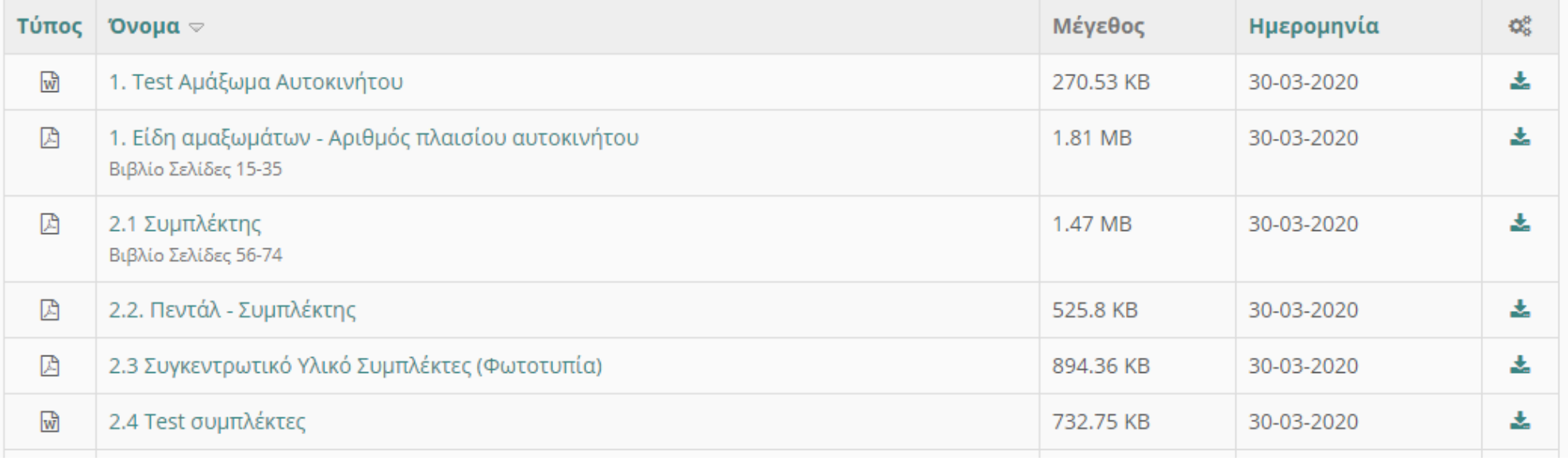

… ο μαθητής βλέπει τα μηνύματά του, και μπορεί να στείλει <mark>άμεσα</mark> μήνυμα στον καθηγητή του μαθήματος.

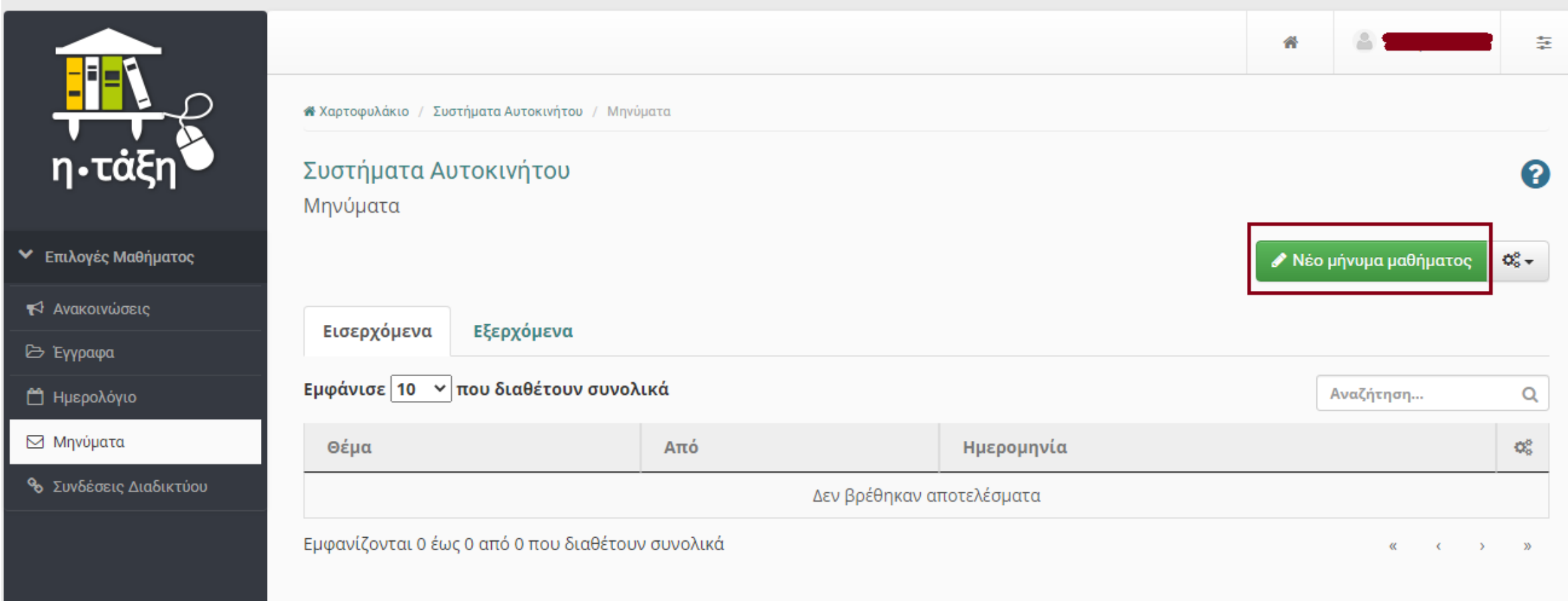

Μόλις ο μαθητής πατήσει στο <u>«Προς», </u>εμφανίζονται από κάτω τα στοιχεία του καθηγητή και τα επιλέγει. \*\*\*ΔΕΝ χρειάζεται να πληκτρολογήσει το δικό του email ΟΥΤΕ το email του καθηγητή!!!

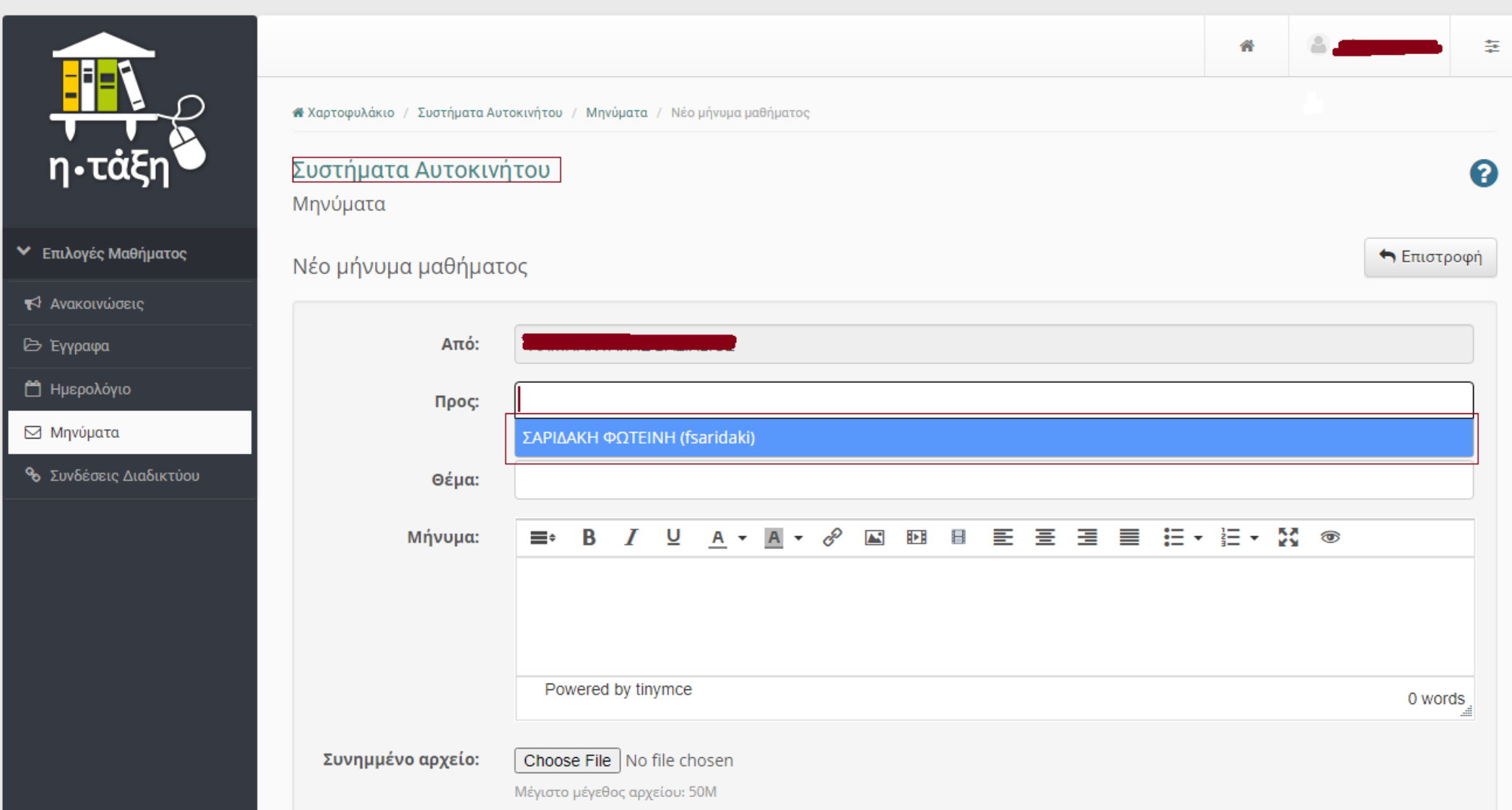

Στο μήνυμα ο μαθητής μπορεί να γράψει κείμενο, αλλά και να επισυνάψει αρχείο πατώντας πάνω στο εικονίδιο"Choose File"

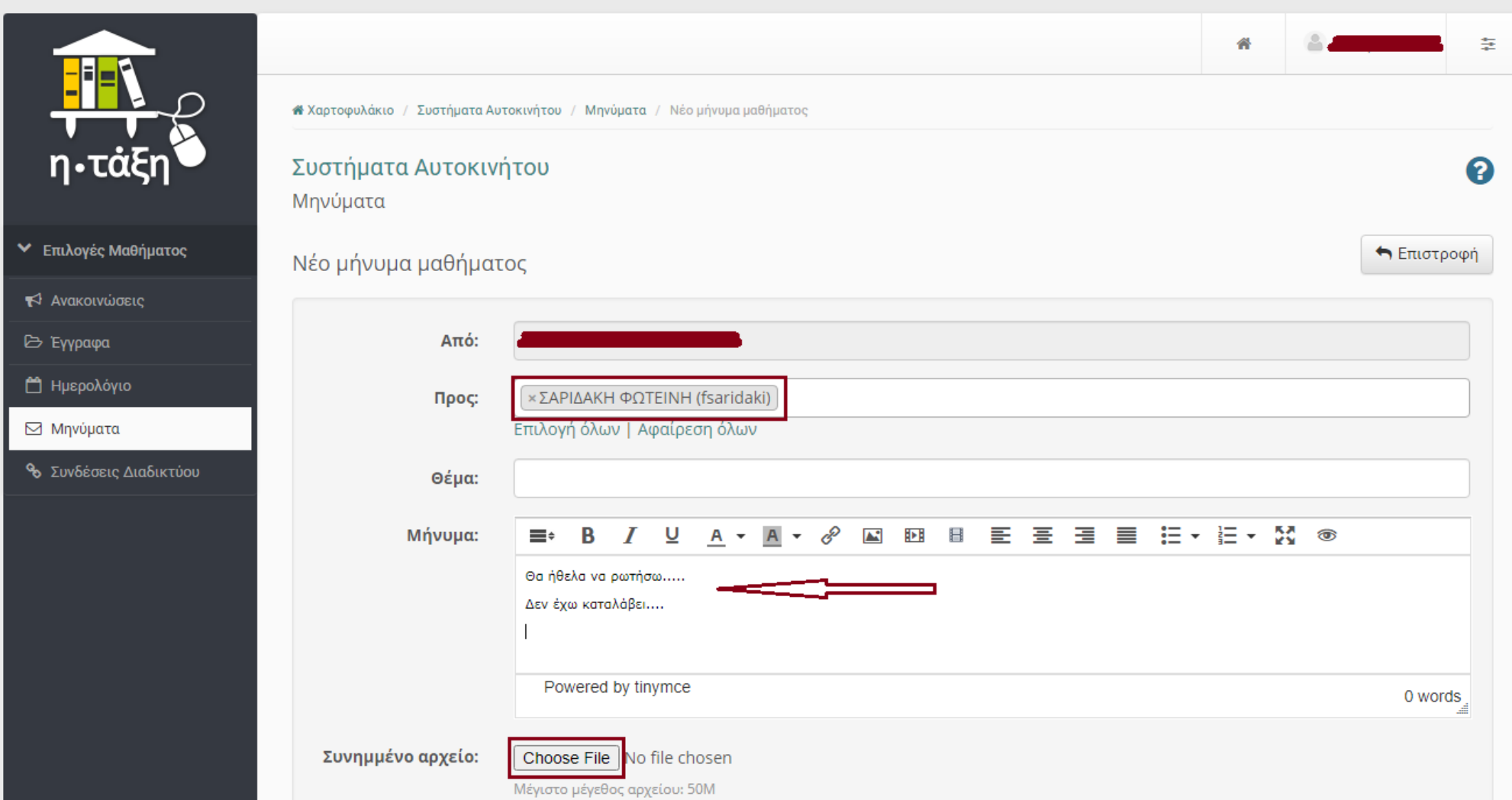

#### Ο μαθητής επιλέγει από τον υπολογιστή του το αρχείο που θέλει να στείλει –έστω το 'Εργασία 1', και πατάει στο εικονίδιο "Open"

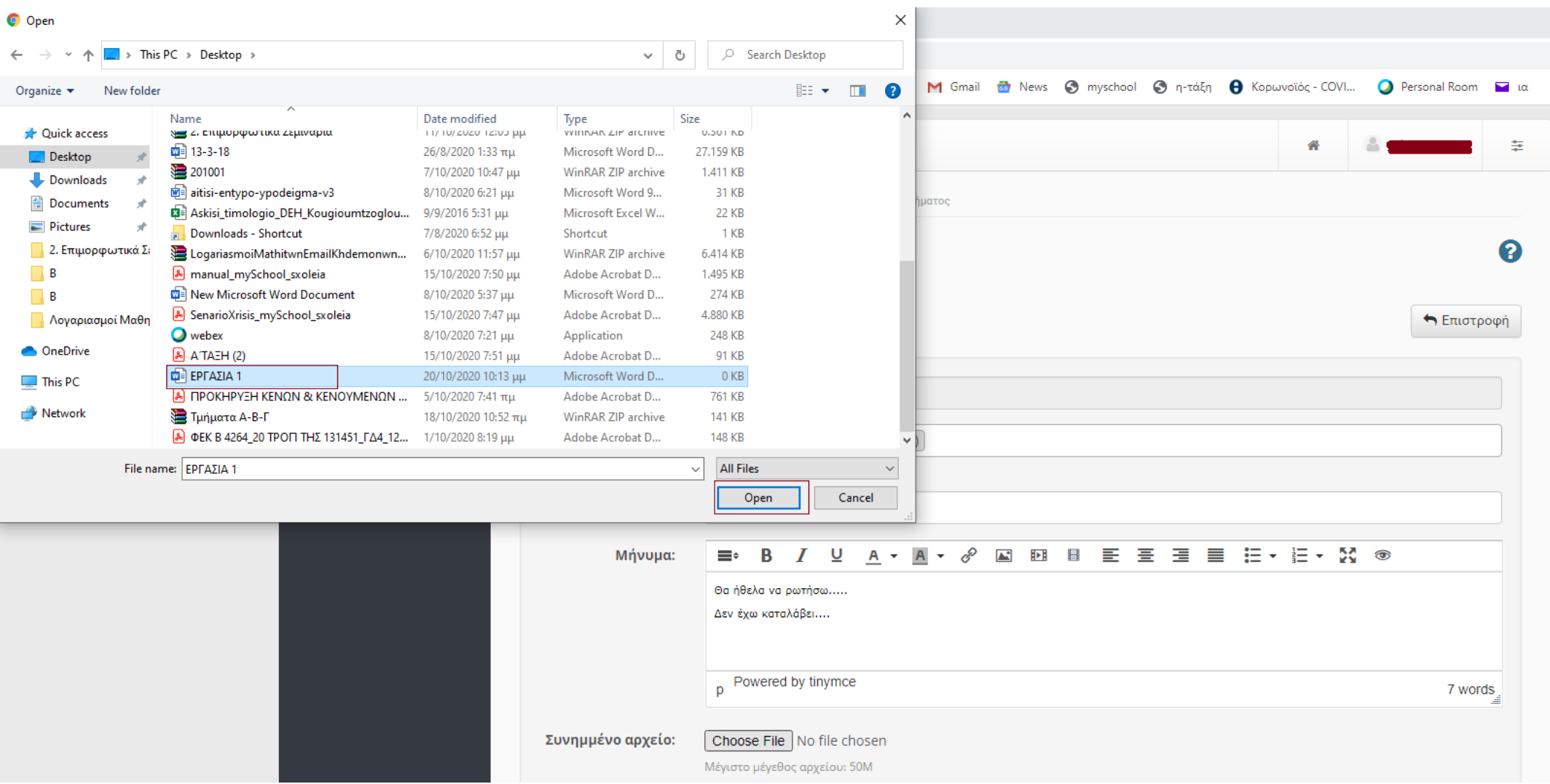

Στο μήνυμα φαίνεται ότι το συνημμένο αρχείο έχει προστεθεί και το μήνυμα είναι έτοιμο προς **«Αποστολή»** 

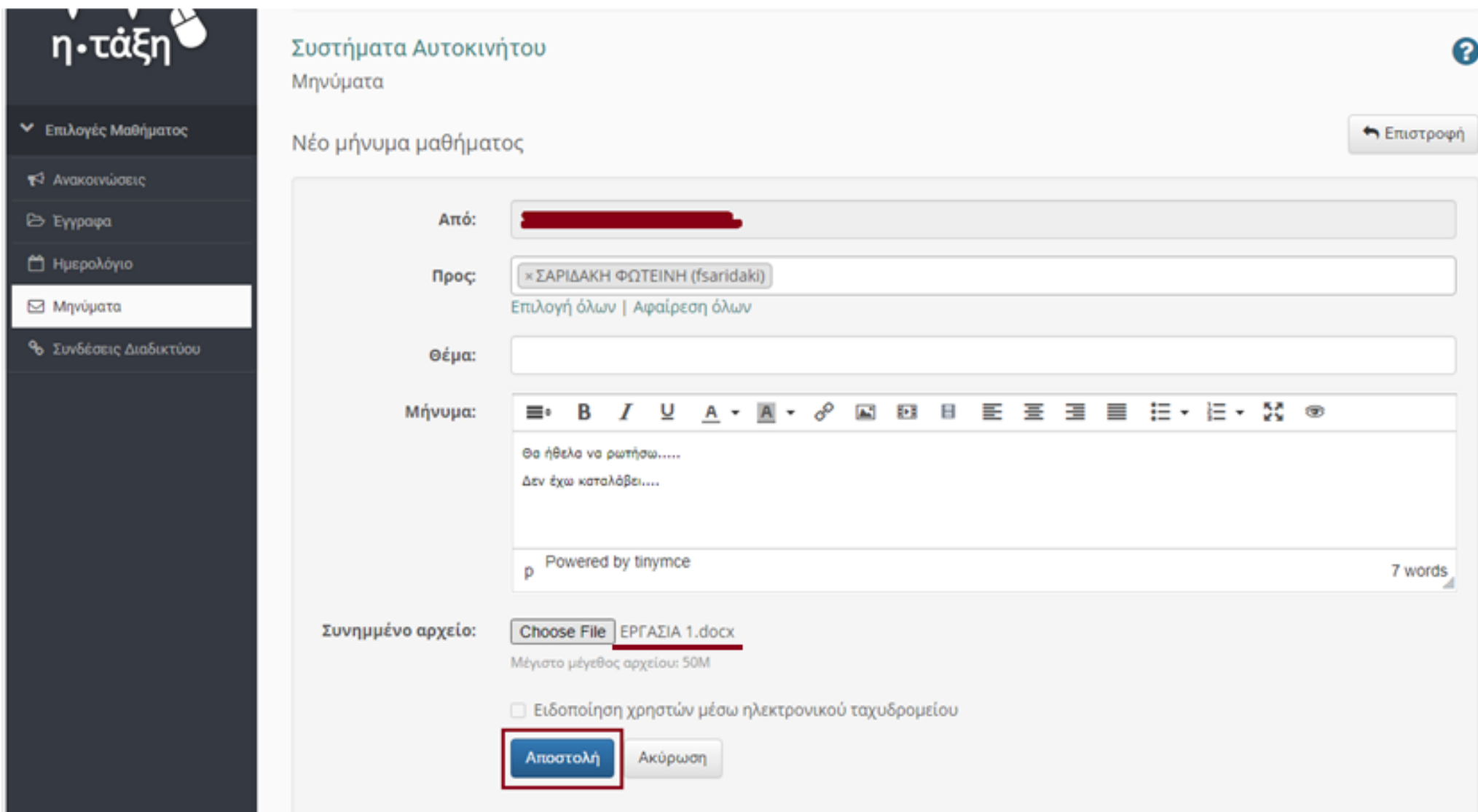

#### Επιλέγοντας «Συνδέσεις Διαδικτύου», ο μαθητής βλέπει συνδέσμους σελίδων ή βίντεο σχετικών με το μάθημα, που έχει ανεβάσει ο Καθηγητής.

#### ΠΡΟΣΟΧΗ!!!! Αν ο μαθητής μπαίνει από κινητό, η επίσκεψη σε συνδέσμους εκτός ΠΣΔ καταναλώνουν από τα δεδομένα του!!!

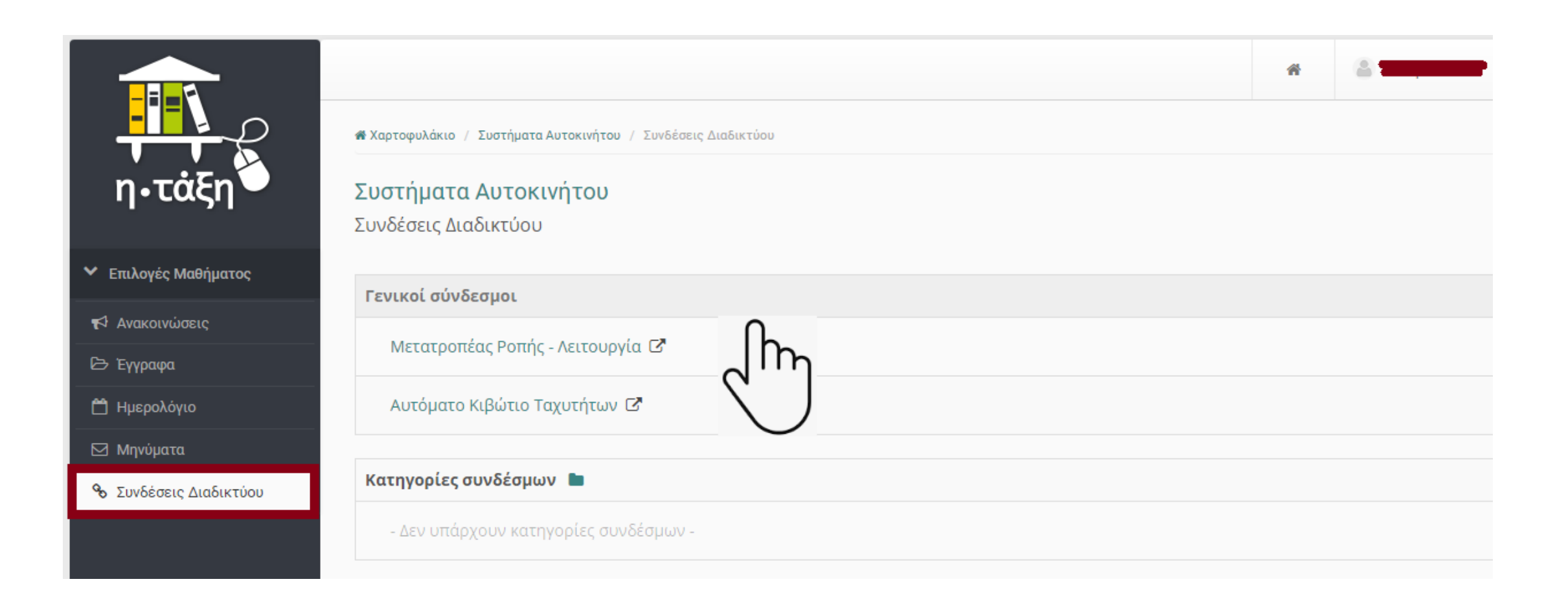